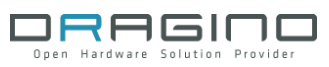

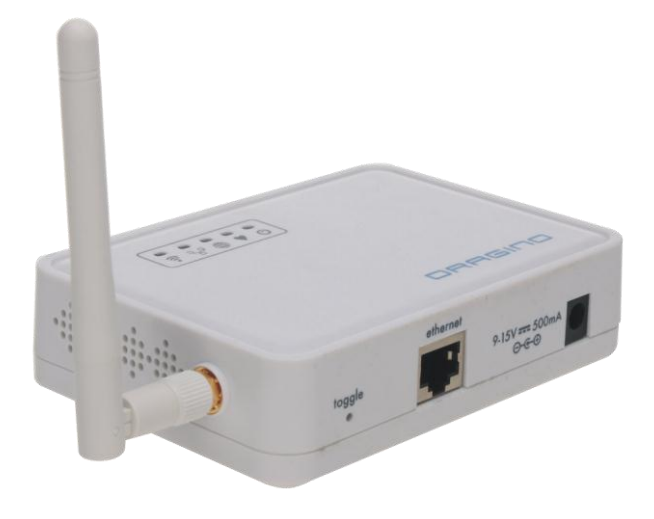

# **DRAGINO APPLICATION NOTE**

# **by DRAGINO TECHNOLOG CO LIMITED**

VERSION: 1.0

2013.May.19

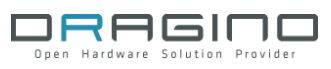

# Index:

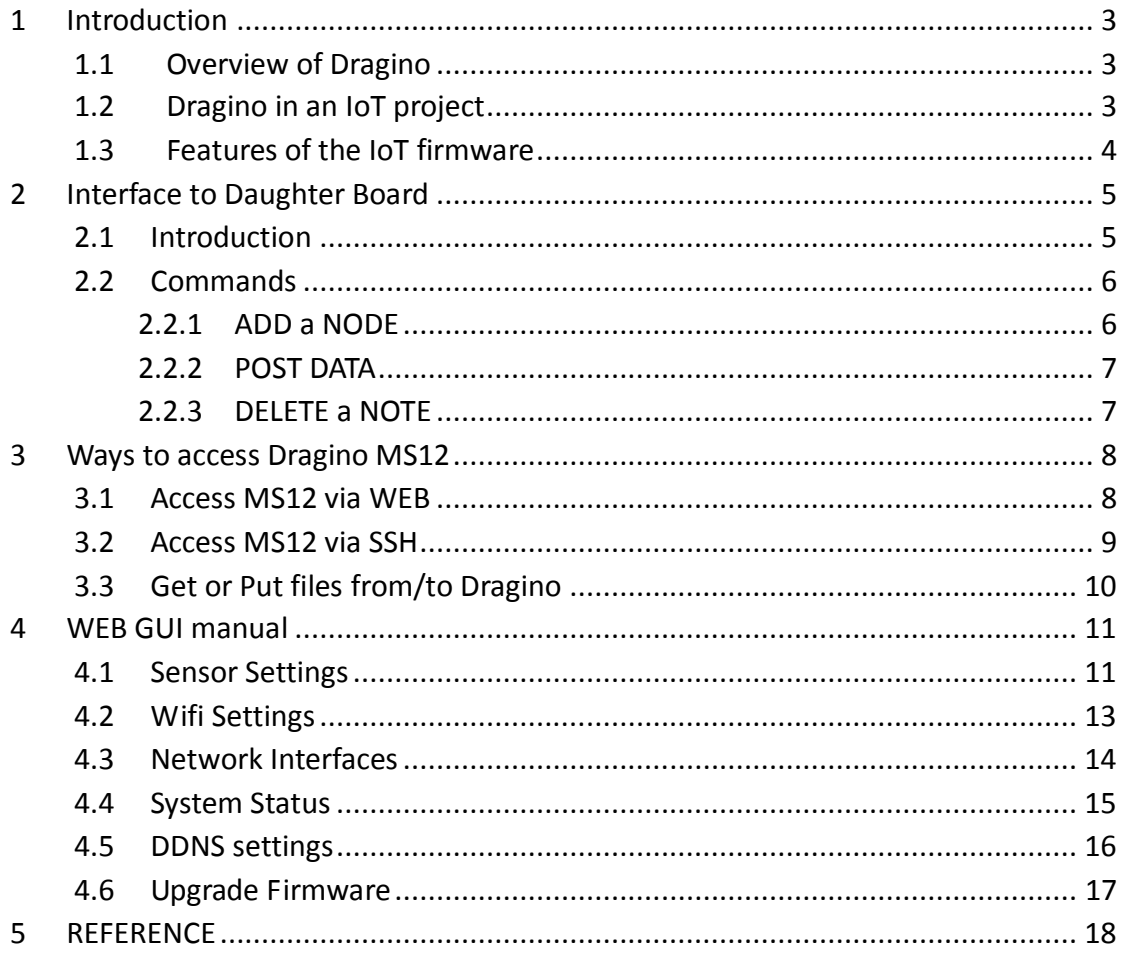

## <span id="page-2-0"></span>**1 Introduction**

### <span id="page-2-1"></span>**1.1 Overview of Dragino**

Dragino MS12 is an open source, wifi/linux enable appliance for MCU project. The goal of the Dragino is to solve the connectivity problem and greatly enhance microcontroller products such as the Arduino. Dragino MS12 is motherboard base and it normally need to work with different kind of plug-in daughter boards for different projects.

# <span id="page-2-2"></span>**1.2 Dragino in an IoT project**

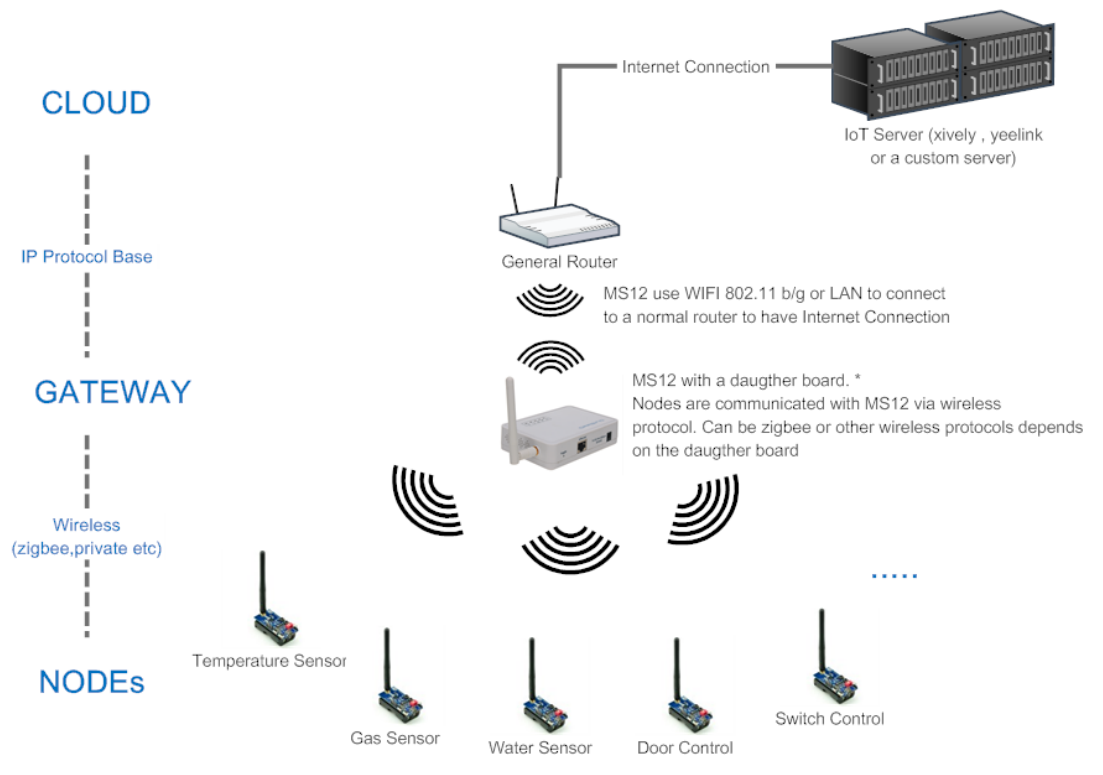

Dragino MS12 in an IoT cloud

Note: \* the daugther board is a seperate part from MS12, a reference can be found on http://www.seeedstudio.com/wiki/Dragrove

Above is a structure to show how to use Dragino MS12 to develop IOT products. In this structure, there are three main parts:

- **IoT Server:** they are servers which store data from the sensor and process these data in its manner (for example plotting the data for easy reading). IoT servers are not subject in monitoring; they may also send commands to control the sensors. A public server example is [www.xively.com](http://www.xively.com/) (formally pachube or cosm)
- **Gateway**: Sensors normally can't communicate to IoT servers directly. They need a gateway. Here MS12 plus a daughter board acts as a gateway, the daughter board get

# DRIGINO APPLICATION NOTE for IOT **3** / **18**

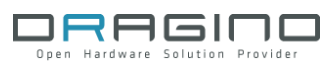

data from sensors and send it to MS12, MS12 then send the data to IoT server via TCP/IP protocol.

**Nodes:** sensors or controllers

Dragino has developed a firmware for IoT (Internet of Things) applications. The firmware can be found on this link: http://wiki.dragino.com/index.php?title=Release\_Note

# <span id="page-3-0"></span>**1.3 Features of the IoT firmware**

- 1. Completely Open Source.
- 2. RESTful server compatibility
	- $\triangleright$  Compatible with Yeelink, xively RESTful server
	- $\triangleright$  Automatically create nodes in RESTful server
	- $\triangleright$  Automatically update sensor data to RESTful server
	- $\triangleright$  Automatically delete nodes from RESTful server
- 3. Support custom commands to process sensor data
- 4. Support record data to local server
- 5. Support internet connection via Wifi or LAN port.
- 6. Support DDNS (Dynamic DNS) service
- 7. Support Firmware Upgrade via Web GUI

# <span id="page-4-0"></span>**2 Interface to Daughter Board**

### <span id="page-4-1"></span>**2.1 Introduction**

In the IoT firmware, the IoTd daemon runs in background. It will get all data from the UART port on the MS12 2x8 connector and parse these raw data as commands. To differentiate the commands, it requires the daughter board sends the commands in certain format to its UART

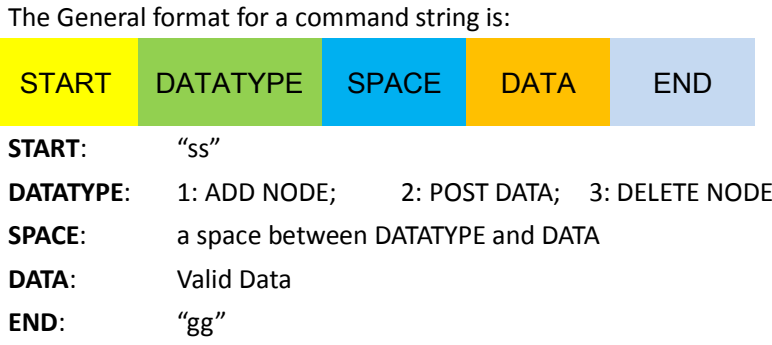

For the hardware connection detail, please refer the hardware connection detail from the REFERENCE.

port.

### <span id="page-5-0"></span>**2.2 Commands**

### <span id="page-5-1"></span>2.2.1 ADD a NODE

**Format**: "ss1 NODE\_ID, SENSOR\_ID, ACTUATOR\_IDgg" **Function**: Create a Node with Specify SENSOR\_ID and ACTUATOR\_ID

**Example:** "ss 1 45,2,201gg"

Create a new Node, with node id 45, sensor id 2, and actuator id 201.

Once MS12 get this command from its UART port, MS12 will:

- 1. Get the sensor info from local sensor table in /usr/lib/sensor/
- 2. Get the actuator info from local actuator\_table in /usr/lib/sensor/
- 3. Create a node in the IoT server, we use xively here so the node will be created in xively server as below:

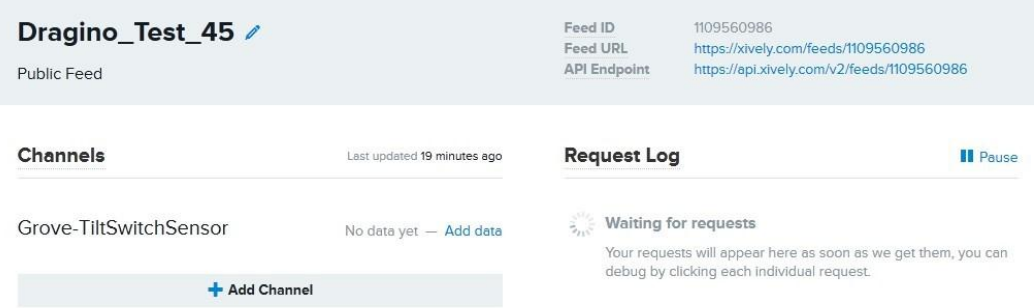

#### 4. Create the node info locally as below:

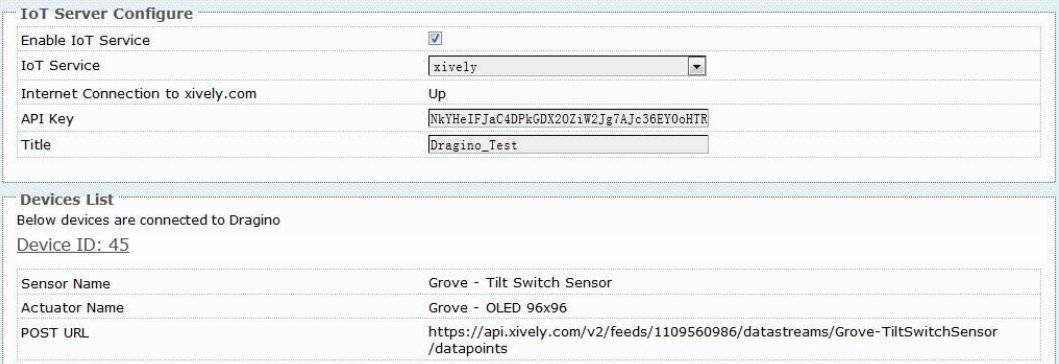

Note:

- 1) Node id is unique in every MS12.
- 2) Each node maximum support one sensor id and one actuator id.
- 3) Sensor id or actuator id can be set to 0 if there is no sensor/actuator in the node

Developer can add customized sensor/actuator info in sensor\_table or actuator\_table in /usr/lib/sensor. Format is specified in the files.

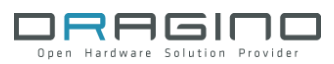

### <span id="page-6-0"></span>2.2.2 POST DATA

**Format**: "ss2 DEVICE\_ID,VALUEgg" **Function**: Post a sensor data to the IoT server

### **Example**: "ss2 45,30gg"

This command will ask the MS12 to POST a value (36) for Device 45 to the IoT server.

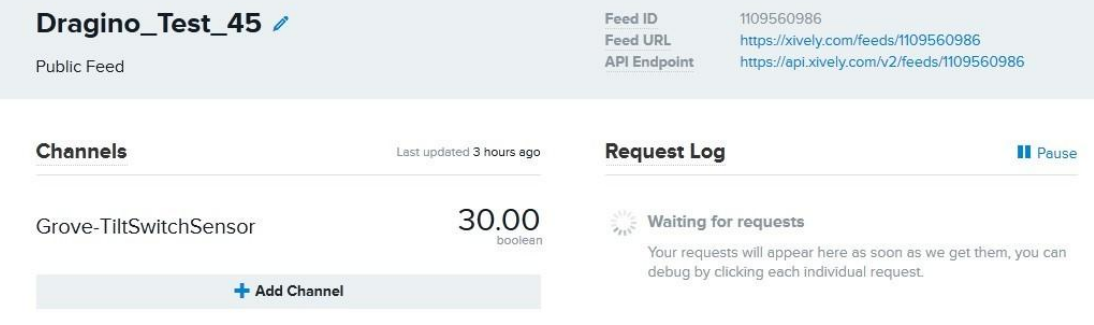

Note: Value Type only support the general type (only one parameter) at the moment.

# <span id="page-6-1"></span>2.2.3 DELETE a NOTE

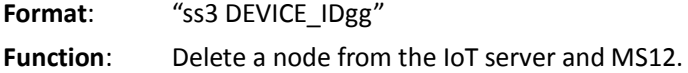

**Example**: "ss3 45gg" Delete Node 45

# <span id="page-7-0"></span>**3 Ways to access Dragino MS12**

### <span id="page-7-1"></span>**3.1 Access MS12 via WEB**

Dragino has a default IP address 172.31.255.254 in its LAN port. To access Dragino, you can simply set your computer to

**ip address**: 172.31.255.253 **netmask**: 255.255.255.252

Then connect an Ethernet cable between your computer and Dragino and type 192.168.255.1 in your browser and you will see Dragino set up page.

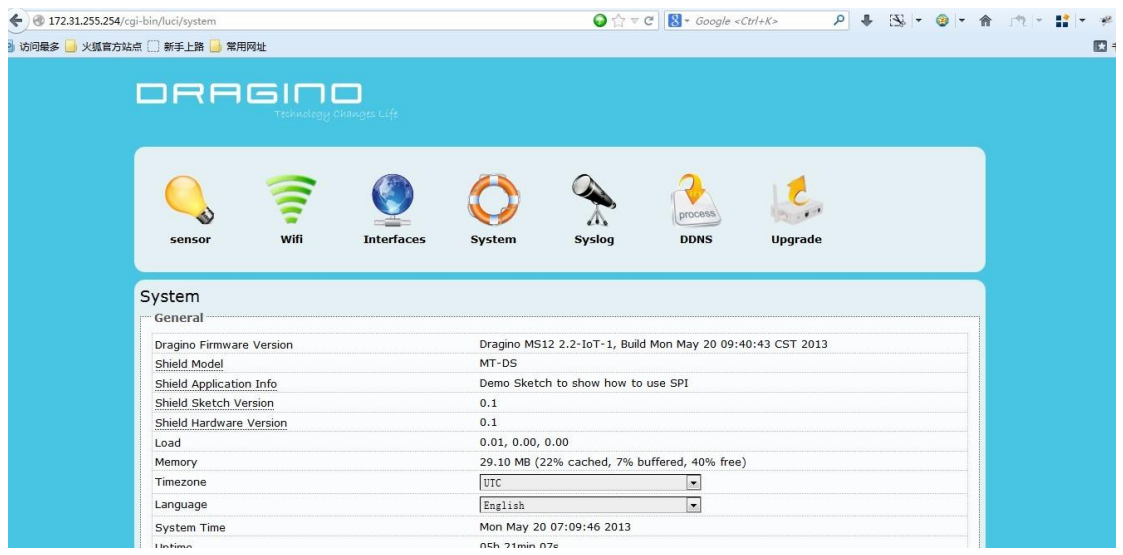

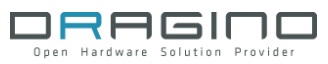

# <span id="page-8-0"></span>**3.2 Access MS12 via SSH**

Dragino MS12 is running embedded Linux system: OpenWrt. You can access it via SSH and customized the system for different application.

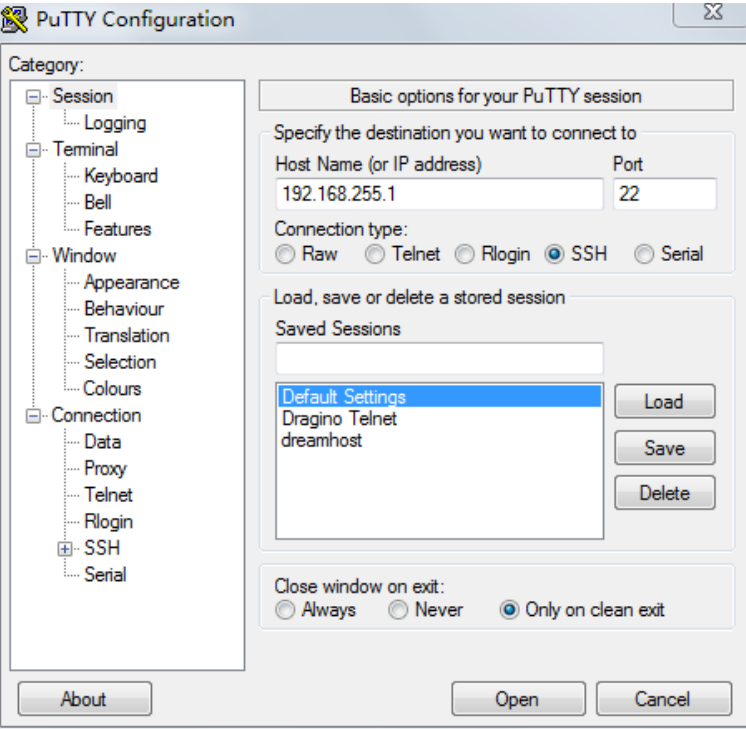

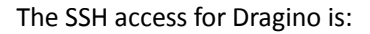

IP address: 172.31.255.254 on LAN port.

Username: root

Password: root

SSH access password can be changed by type below commands:

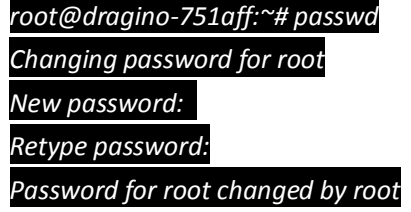

**Notice**: for security reason, it is recommend that you change the SSH access password after first log in.

# <span id="page-9-0"></span>**3.3 Get or Put files from/to Dragino**

MS12 support SCP protocol, developer can use WinSCP to do file transferring with MS12. Below is the setting page on WinSCP:

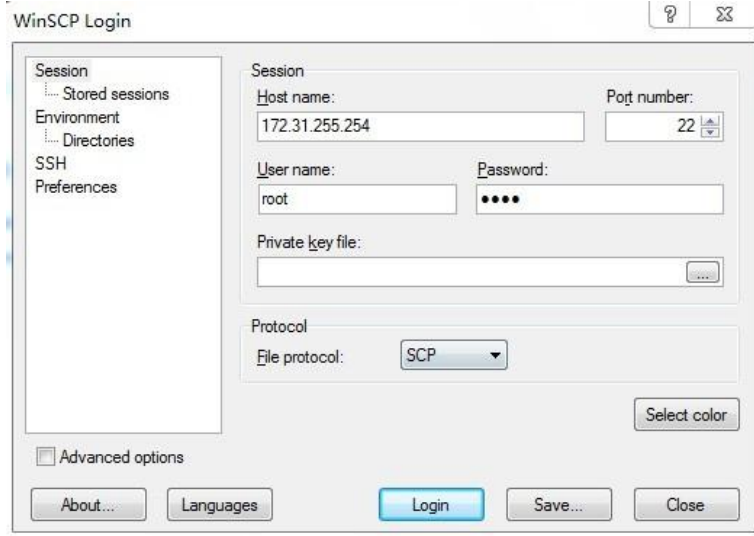

After successful log in, you can see the file transferring window. Just drag file as a FTP service.

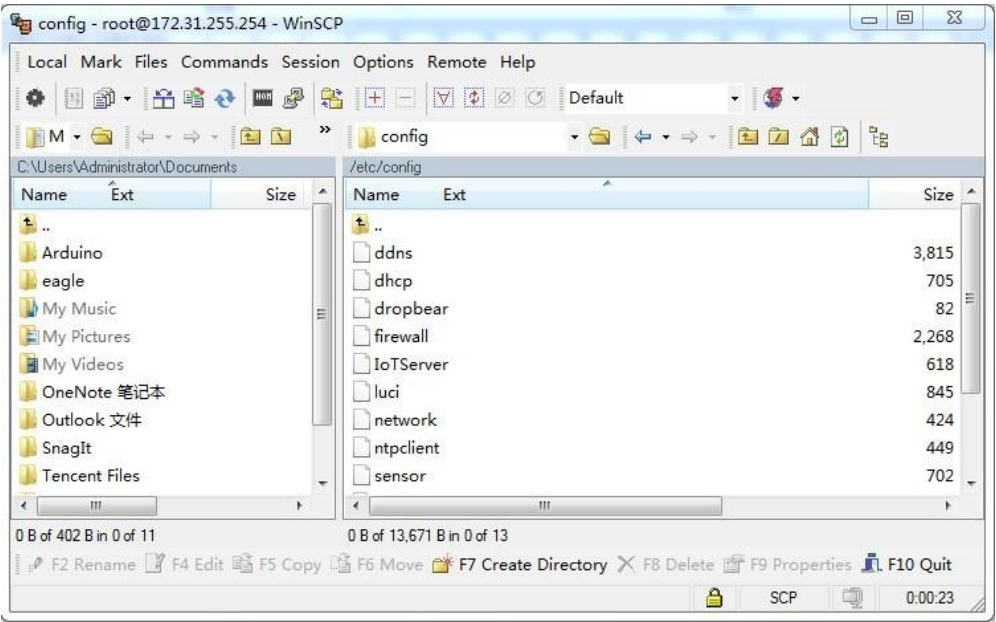

# <span id="page-10-0"></span>**4 WEB GUI manual**

### <span id="page-10-1"></span>**4.1 Sensor Settings**

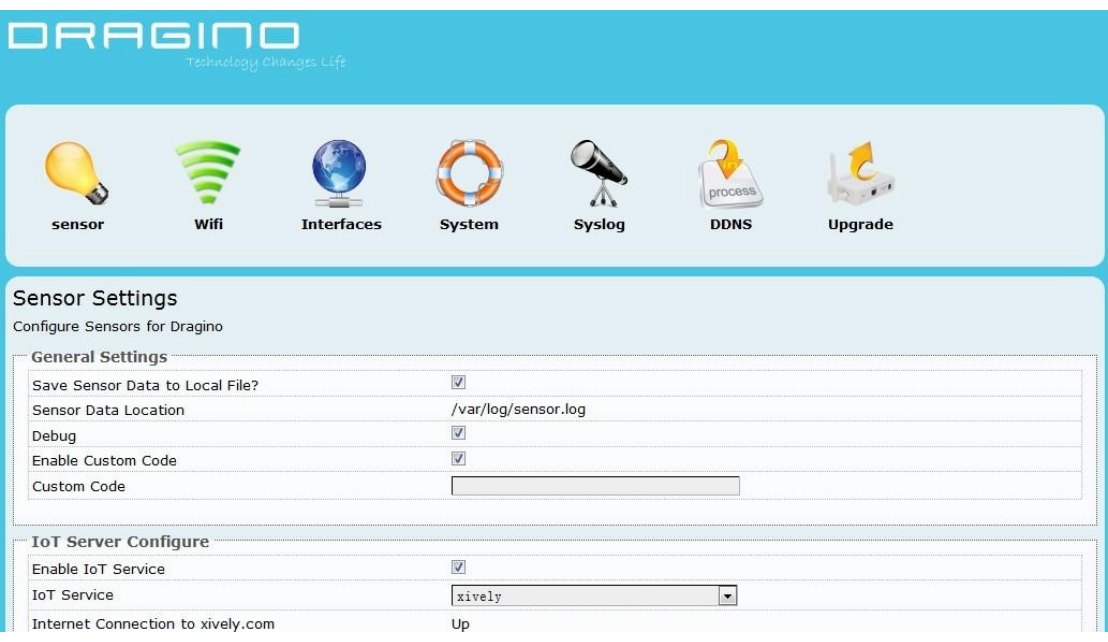

#### **General Settings**:

- **Save Sensor Data to Local File**: Enable/Disable local logger for sensor data from UART port**.**
- **Sensor Data Location**: File to store the sensor data. Can be changed in /etc/config/sensor
- **Debug**: Enable/Disable Debug. Debug info will show on Syslog page
- **Enable Custom Code**: Enable/Disable Custom Code.
- **Custom Code**: use Linux commands to process sensor data. The Custom commands will be executed once there is new incoming string from UART port. Developer can use macro **[RAW\_DATA]** to get the incoming string

#### **Example:**

echo [RAW\_DATA] >> tem.log; atftp -p -r tem.log 192.168.1.2; rm tem.log This command will forward the RAW\_DATA to tftp server with file name tem.log

Note: Due to security reason, Enable Custom Code and Custom Code options are set to invisible by default. They can be set to visible by set the option "**show\_custom\_code**" to "1" in file /etc/config/sensor

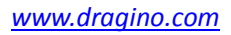

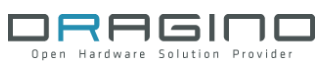

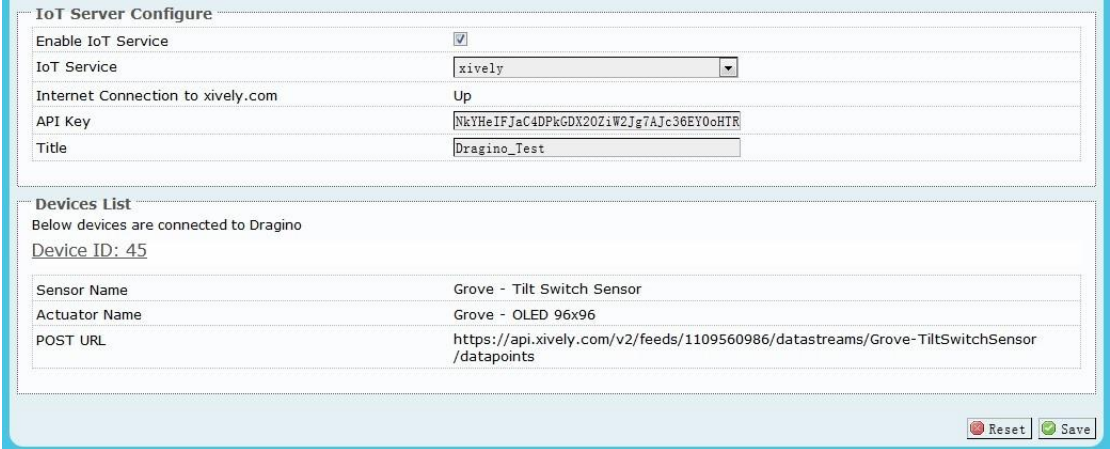

#### **IoT Server Configure:**

- **Enable IoT Service:** Disable/Enable IoT Service
- **IoT Service:** Choose Service Provider
- **Internet Connection:** Show the connection to the service provider
- **API Key:** API key from service provider
- **Title:** Default title prefix when create nodes on the IoT server. If leave

this blank, the default tile will be set to host name of the MS12.

#### **Devices List:**

Shows the Node Connected to Dragino MS12.

# <span id="page-12-0"></span>**4.2 Wifi Settings**

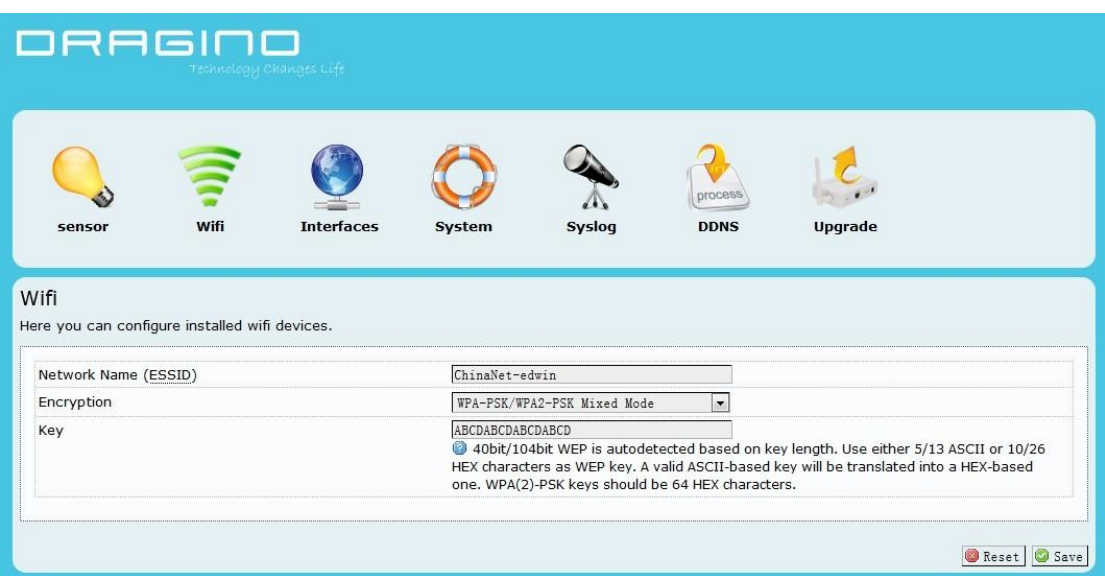

### **Wifi Settings:**

- **Network Name(ESSID):** Input your wifi router SSID
- **Encryption:** Encryption method used by your router
- **Key:** Encryption Key of your wifi network

# <span id="page-13-0"></span>**4.3 Network Interfaces**

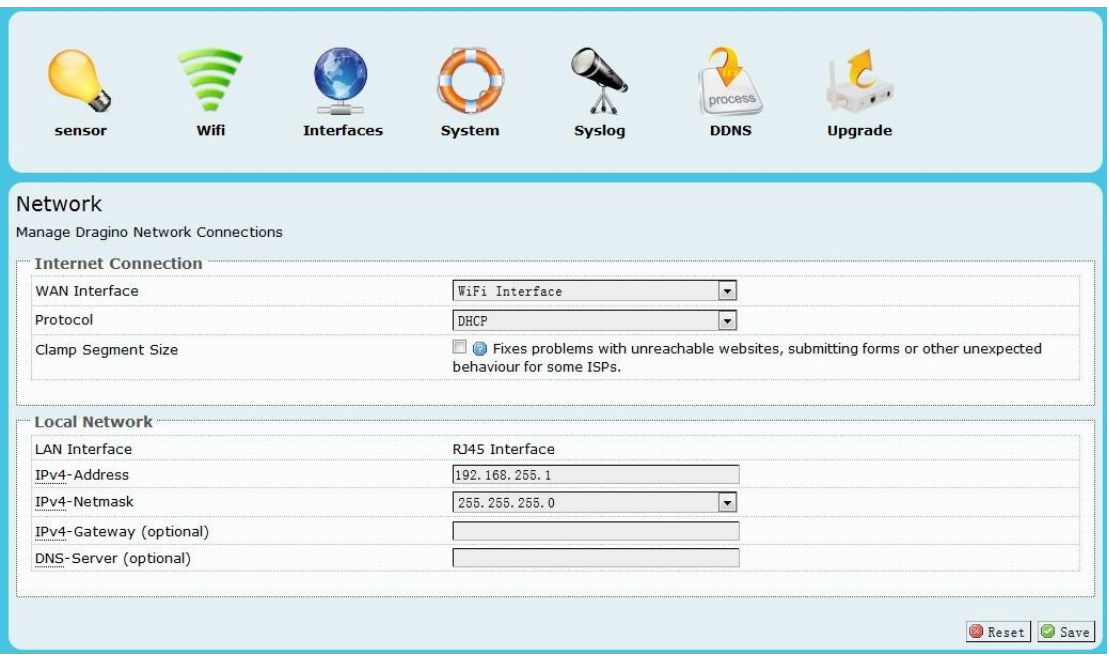

#### **Internet Connection**

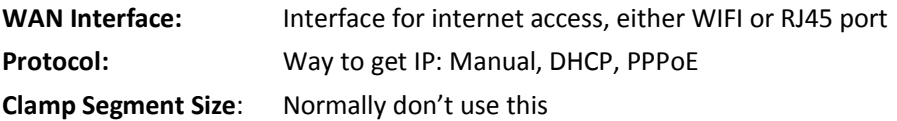

#### **Local Network – Network distributed by MS12**

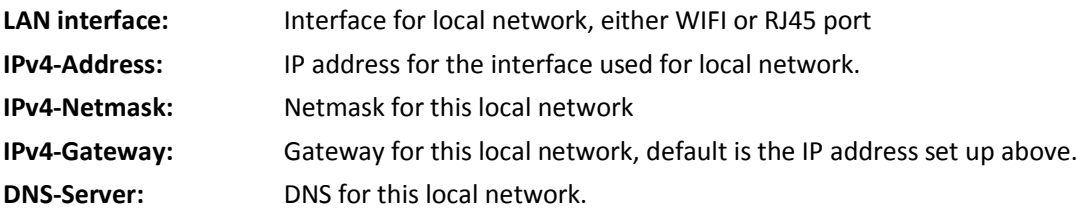

# <span id="page-14-0"></span>**4.4 System Status**

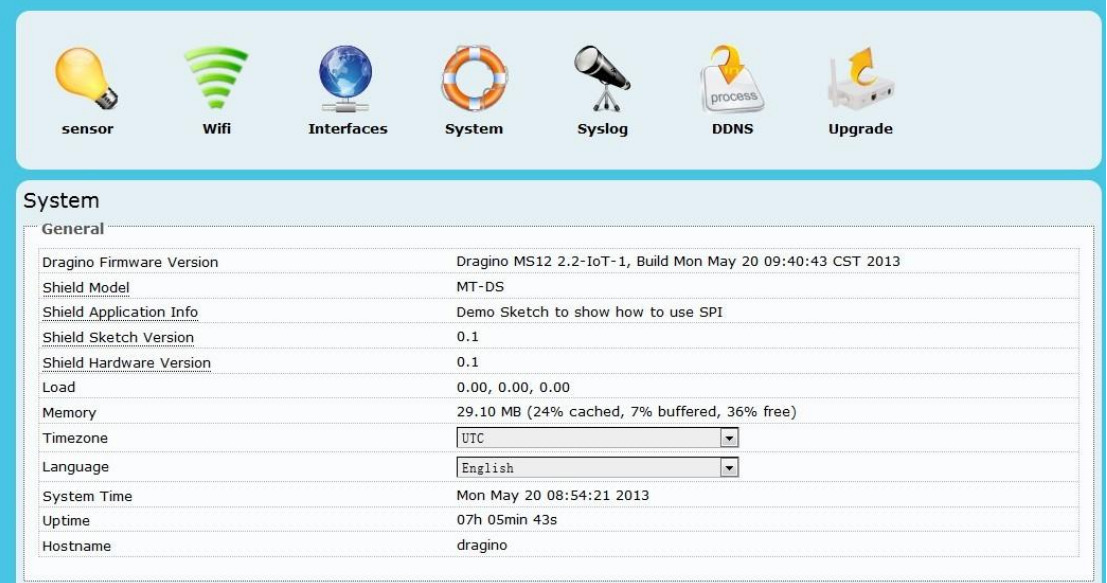

System status page.

### <span id="page-15-0"></span>**4.5 DDNS settings**

Dynamic DNS allows you access/control the Dragino & Dragrove from other location even you don't have a fix IP Address.

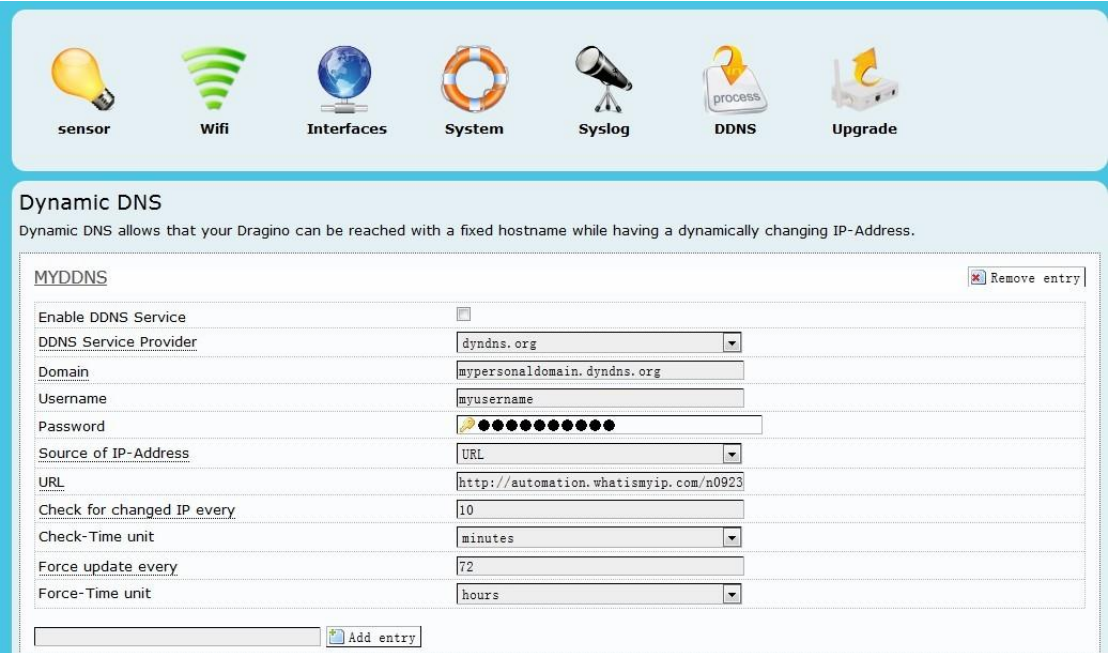

*Enable DDNS Service*: Enable/Disable DDNS service

*DDNS Service Provider*: choose your service provide here *Domain:* the hostname provide by your DDNS service provider. *Username*: Username of your DDNS service **Password: Password of your DDNS service** 

*Source of IP-Address*: Where to look for your external IP address. You can choose: **Network**: Set external IP according to your network interface info, eg. wan , lan **Interface**: Set external IP according to your hardware network interface info: eth0 , ath0. **URL**: Set external IP according to URL info, for example, you can set it to <http://www.whatismyip.com/automation/n09230945.asp> so the Dragino will connect to this url and get its external IP. It is used when Dragino have a private IP address in its wan port.

*Check for changed IP*: how often to check if it needs to update its IP to ddns service provider. *Force update*: how often to force an update to DDNS service provider

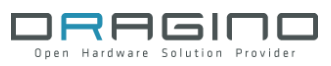

# <span id="page-16-0"></span>**4.6 Upgrade Firmware**

The latest firmware of Dragino can be found in below link:

<http://www.dragino.com/downloads/index.php?dir=MS12/firmware/>

Valid upgradable firmware via GUI has a suffix combined.img. For IoT application, choose the firmware in under IoT directory.

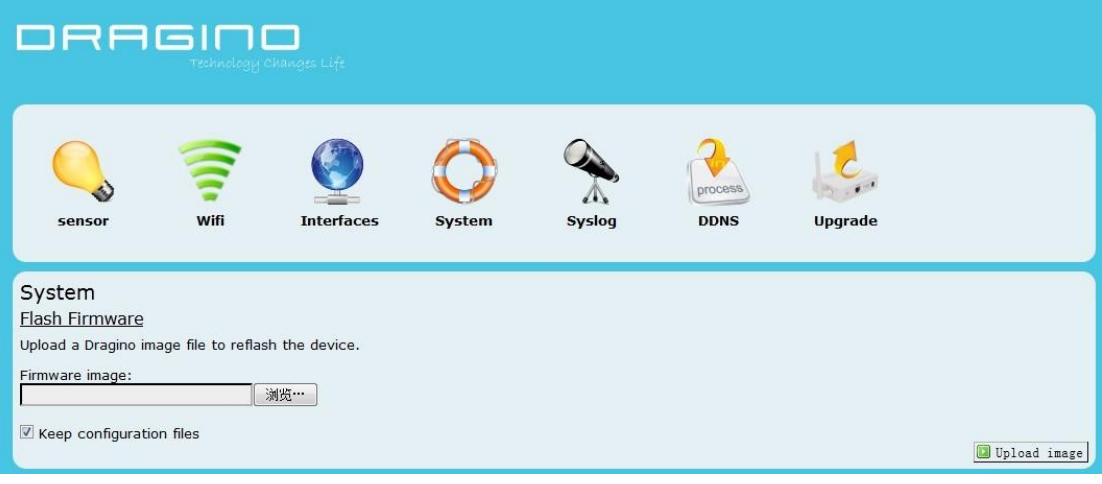

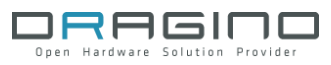

# <span id="page-17-0"></span>**5 REFERENCE**

- $\triangleright$  [www.seeedstudio.com](http://www.seeedstudio.com/) : Dragrove vendor, more info about Dragrove and its development kit can be found here.
- [www.openwrt.org:](http://www.openwrt.org/) Embedded linux used in Dragino.
- ▶ [wiki.dragino.com:](http://wiki.dragino.com/index.php?title=Main_Page) General software/hardware design info for Dragino MS12
- [www.xively.com:](http://www.xively.com/) A public IoT RESTful server.
- ▶ [www.yeelink.com:](http://www.yeelink.com/) A public IoT RESTful server used in China.